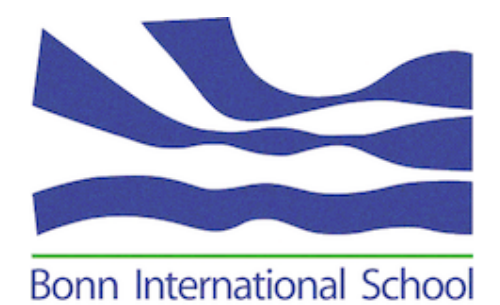

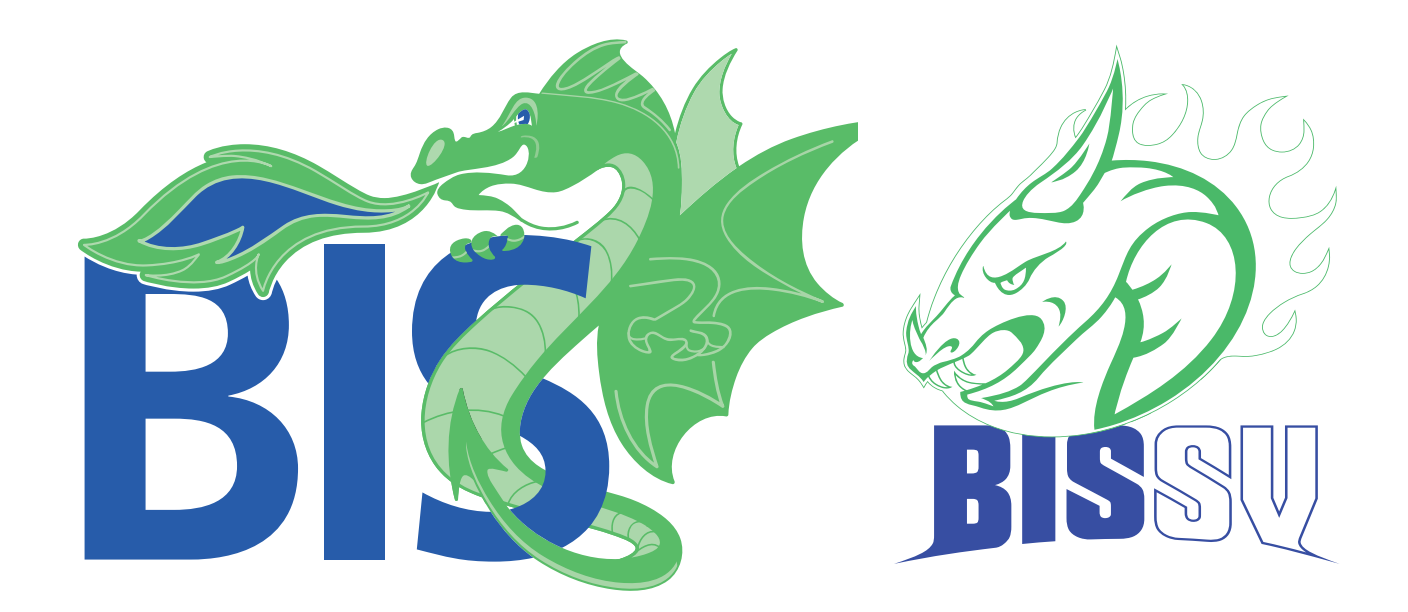

# **EC Programme & BISSV online sign-up YOUR GUIDE**

To help you gain a better overview of the activities outside the classroom that we offer at BIS and to help with the signup process, we have chosen an online signup portal. This is you guide on how to use it.

## **1. Login**

Please use the school website www.bonn-is.de to acces the online sign-up portal.

You need to log into the school website and go to the community login section. Click on the "EC & BISSV sign-up" button.

| <b>Portals</b><br>Community Login<br>3SYS<br>All School<br>÷   | Home ><br><b>Community</b><br>Login successful.                                                                                                    |                                |                           |
|----------------------------------------------------------------|----------------------------------------------------------------------------------------------------|--------------------------------|---------------------------|
| $\ddot{}$<br>Primary School                                    | Welcome to our password secured Community Login (portal).<br>Please use the quick links below for easy access to our network. The left sidebar is your key to relevant documents                                                              |                                |                           |
| $\ddot{}$<br>Secondary School<br>÷<br><b>Board of Trustees</b> | and information about the different sections of our school.                                                                                                    |                                |                           |
| <b>Parent Volunteers</b><br>Extracurricular Programme +        | Should you have any technical problems with password reset, please follow the instructions on this page. Should<br>you have any comments or questions about the website content, please do not hesitate to contact<br>our Development Office. |                                |                           |
| ManageBac                                                      | Calendar                                                                                                    | <b>Parent Student Handbook</b> | <b>EC Programme</b>       |
|                                                                | <b>ManageBac</b>                                                                                                    | 3Sys                           | <b>Primary Blog Pages</b> |
|                                                                | <b>EC &amp; BISSV Sign-up</b>                                                                                                    |                                |                           |

*Picture: EC Programme and BISSV sign-up button*

## **2. Accessing a specific Profile**

When you login into the CHQ portal, you will find the profile selection page with the name(s) of your child(ren) and your name. If you are not able to see all the names, please inform our Development Team (email: development@bonn-is.de).

You will then need to click on one name in order to view his/her profile and also to start viewing/selecting Activities for your child or yourself.

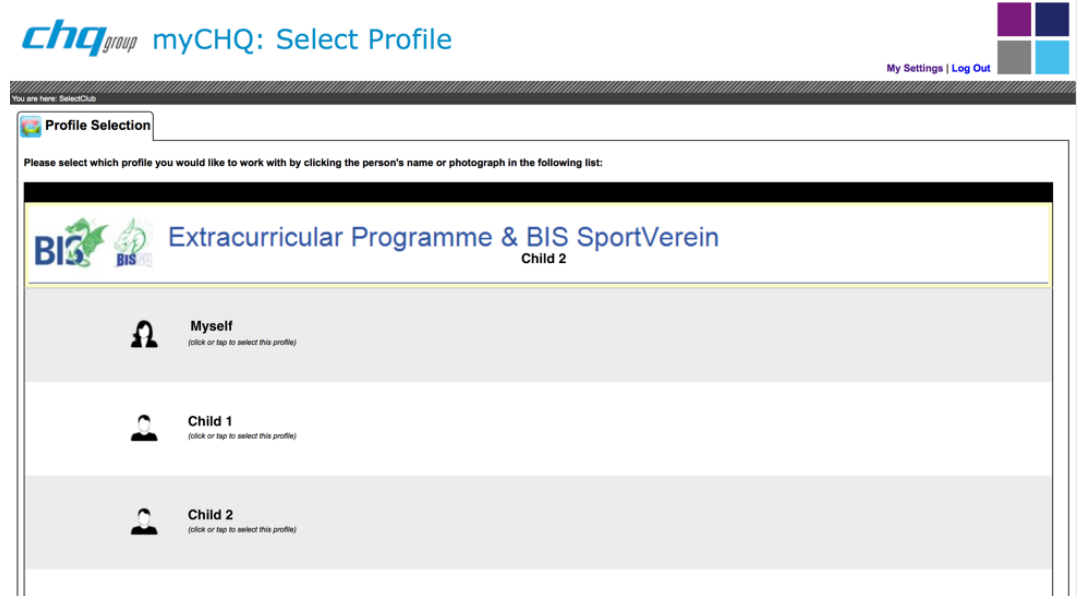

*Picture: Profile selection*

! Please note that you can only view/select activities available for your child's year level. And you can only view/select activities for adults once your own profile is selected.

Once you have selected a profile, you will see the home page of your child's profile or yours. You will also see the selected name in the top right hand corner of the screen.

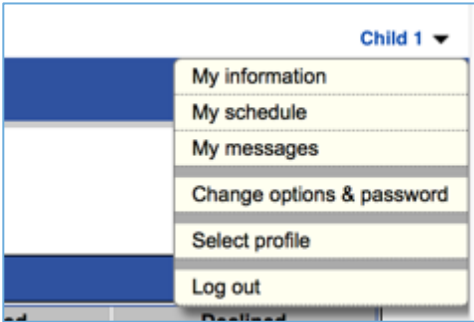

*Picture: Selecting a Profile*

If you need to select another profile, click on the Select Profile shown below your child's name or yours and you will be directed to the previous screen that lists the names.

#### **3. The profile's Home Page**

When you select a profile you will be directed to the 'home page' of that person. This displays two options of activity programmes: the EC Programme and BISSV.

As the EC Programme and the BISSV are separate entities, we offer separate blocks of activity. To view what activities are available, please select either the EC Programme or BISSV option. Please sign up for your chosen activities within these blocks.

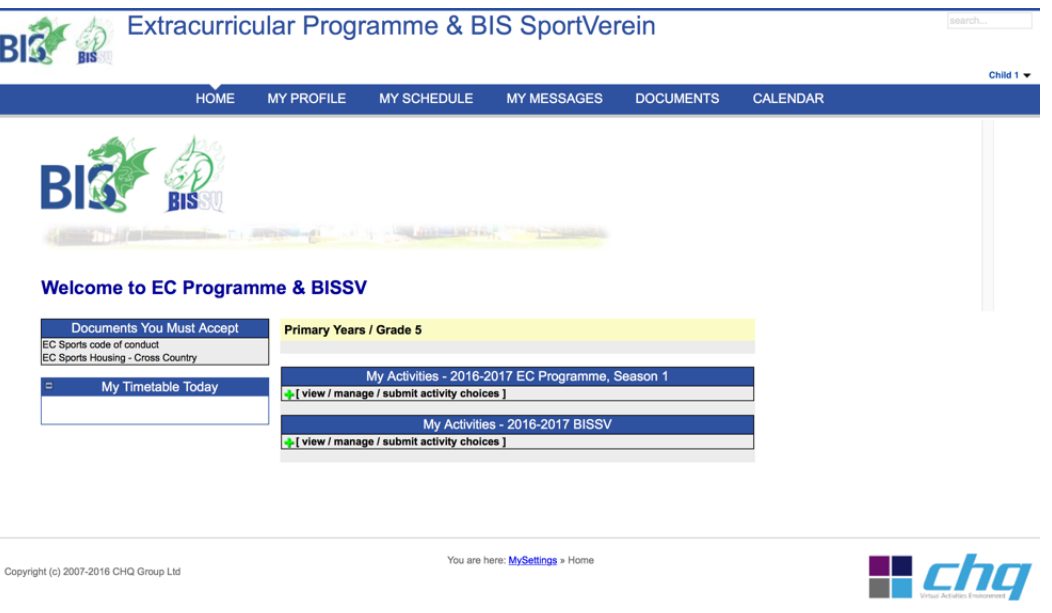

*Picture: Activity Block selection*

ln addition, your child's home page has the following menus at the top of the page:

#### **MY PROFILE**

Under this menu you can find all the useful personal information needed for the activities (stored securily). Please contact the Admissions office, email: admissions@bonn-is.de, should any of the data be incorrect. You cannot edit this information yourself.

**MY SCHEDULE MY MESSAGES DOCUMENTS CALENDAR** 

Under these menus, you will find information regarding your activity choices once they are confirmed. You will also have a history of all the email messages and documents exchanged.

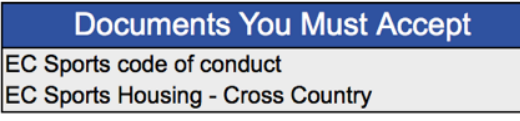

For select activities, once chosen, you will need to read and accept conditions (especially for code of conduct and housing). The documents and conditions you have to accept will be displayed on your homepage in the "Documents You Must Accept" box. Please just click on these documents and follow the instructions before starting any activity.

#### **4. Sign-up for activities**

Once you are on your chosen child's home page, or on your home page, either in the

EC Programme or BISSV block, click on the **interest and the activities available** for your child or yourself (sorted by weekday and time).

More details about activities can often be found by clicking on the information icon

In the EC Programme block, you can also view all other available private lessons (PLMT) and activities that occur at BIS. These are highlited in yellow, for your information only (the sign-up needs to be done with the private provider for these). The

icon provides you with more information and contact details regarding the activity.

i

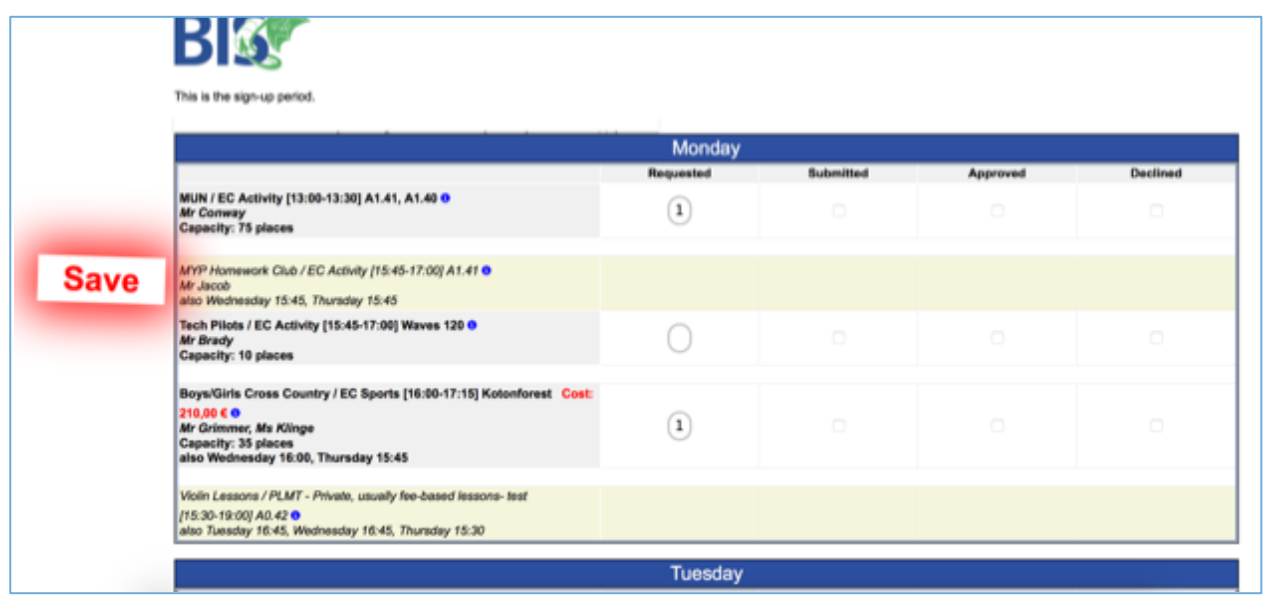

The sign-up method is "first come, first served", therefore you do not need to input a preference number for each activity. Please input the number 1 for every chosen activity.

**Once your activity choice is made, please input into the box in the Column "Requested":**

- **1 when you want to apply**

changes.

- **0 when you previously applied, and now wish to delete your choice**

Save

Don't forget to click on the **button** button on the left once you have made

! If a box is gray, look at the comment, and check the days available for sign-up. As some activities meet multiple times per week, you only need to sign-up once to participate in this activity; this is normally the first day in the week the activity meets.

*Picture: Activity choice*

#### **5. Registration and Confirmation**

If your email address is correct, you will receive an automatic email within a few minutes showing the choices you made. You can still come back and modify your choices before the end of any sign-up period.

Some activities require a document to be accepted. It will be displayed on your home page, in the top left hand corner of the screen. Please click on the document and follow the instructions.

**A few days after the end of the sign-up period you will receive a confirmation email for every child from the BISSV or Activities Coordinator with all the confirmed activity choices.**